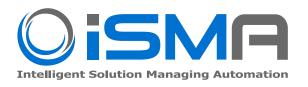

## **iSMA Android Application**

**iSMA Android Application**, the app designed for our Industrial PC Panels which allows for **easy logging** and **accessing** Niagara station.

You can enter your credentials to Niagara station once and every time you log out or restart Industrial Panel PC, you will be automatically logged in.

The android operating system gives us a lot of possibilities but what if you want your device to be only a User Interface to keep track of the temperature in rooms, change some settings of your system? Just turn on the **Kiosk Mode** available in the application and no other application can be used. You can turn off the Kiosk Mode only if you know the password.

### What Kiosk Mode means in our application:

- When turned on, a user cannot use other applications than our iSMA Android Application. All other Android functions are blocked.
- The Panel PC can be still restarted and turned off.
- User can not turn off/restart the Android Panel
- The password is needed to disable the Kiosk mode.

### **Key Features**

- Exclusive for iSMA-D-PA10C-B1 and iSMA-D-PA15C-B1
- The application uses HTTPS protocol for logging in to Niagara station
- Kiosk Mode the application has device owner permissions
- Multistation User can add more than one Niagara station
- Home station can be chosen only for one station, the chosen station will be automatically logged in after restarting or turning on the Industrial PC Panel with Android System
- Application auto starts after restarting the device
- Easy application update just connect USB flash drive and install updated application
- Rest API commands for remote management.

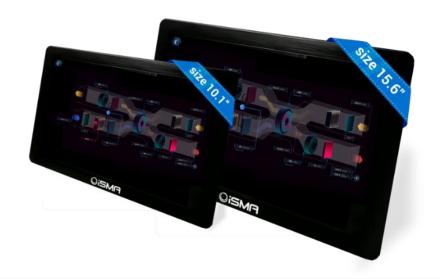

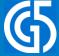

# **iSMA Android Application**

### Specification

When the Kiosk Mode is turned off, all possibilities of the Android system can be still used. Below picture shows the possibility of turning on/off the Kiosk Mode and changing the Admin Password:

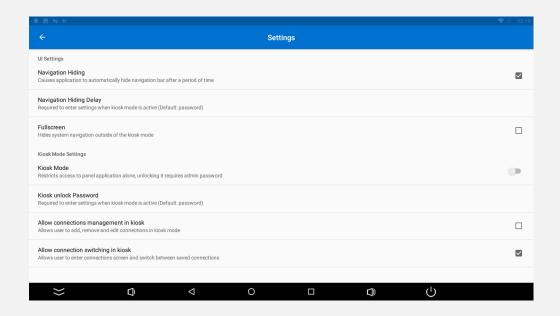

#### What can be done with Rest API?

We have implemented the Rest API to allow making changes remotely:

- remote login and logout you can use it to set a time schedule to log as different Users, for example, the receptionist should have different permissions than a night security guard
- remote turning the Kiosk Mode off
- setting one station as the home station
- getting the list of all saved stations
- remove added station
- add or edit a station.

We have implemented a special menu to allow going back to the previous page, going forward, refreshing and the home button:

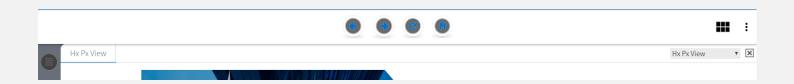

2 | Page

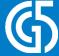